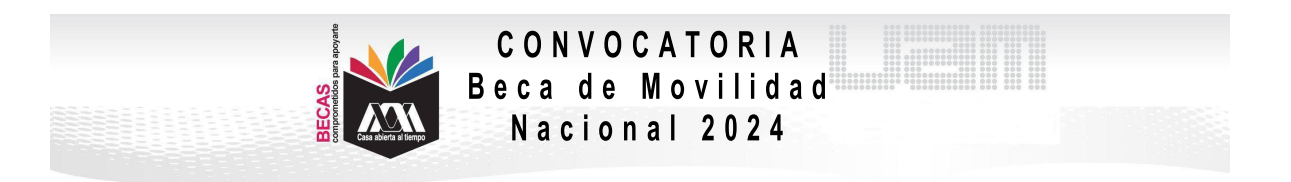

## **VI. PROCEDIMIENTO PARA LA SOLICITUD**

1. Ingresar al link<https://siae.uam.mx:8443/sae/pos/aercwbegm002>

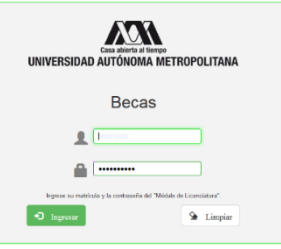

2. El ingreso es con la matrícula y la contraseña del módulo de información escolar.

3. Ingresar a la sección de Documentos para Solicitud de Beca.

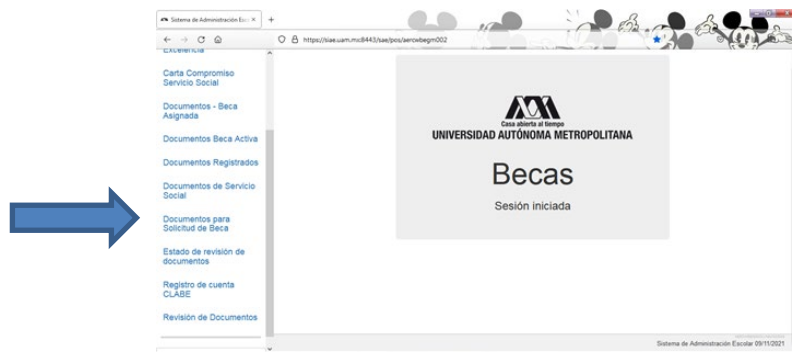

Seleccionar la modalidad de beca a registrar Movilidad Nacional:

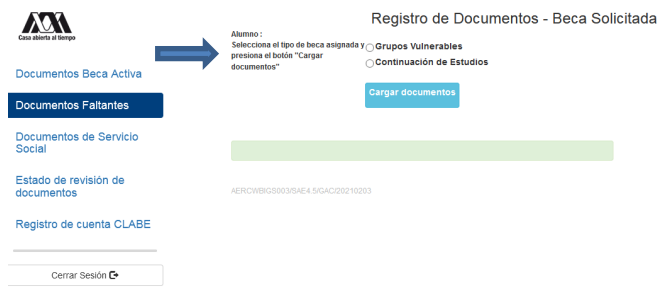

4. Escanear de forma independiente los documentos establecidos en el apartado V de esta Convocatoria, guardarlos en formato PDF legible (el nombre de los archivos no debe tener caracteres especiales, símbolos ni espacios en blanco y no tener un tamaño mayor a 1MB) y registrarlos:

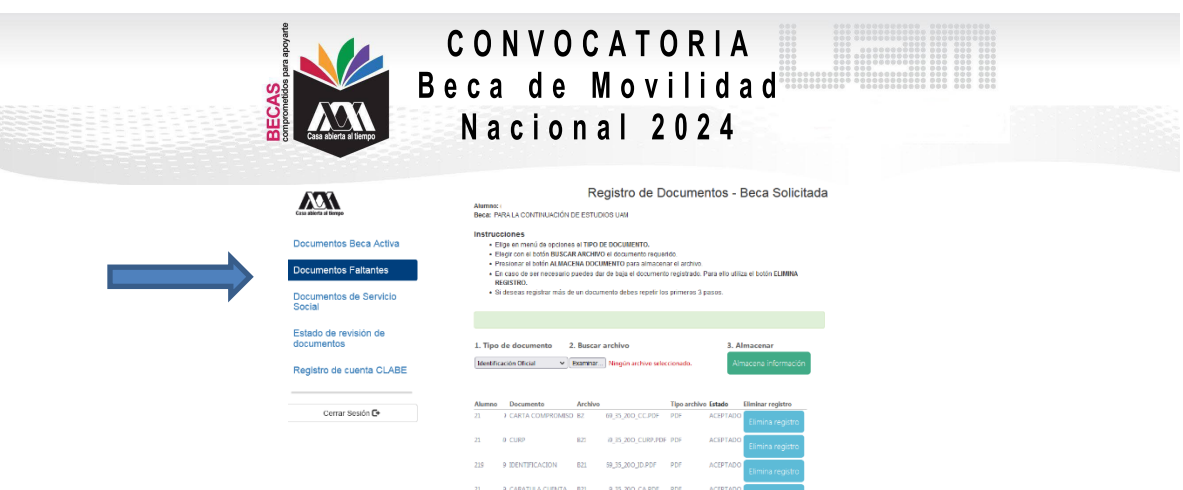

5. Ingresar a la sección de Revisión de Documentos y verificar el estado de los documentos revisados.

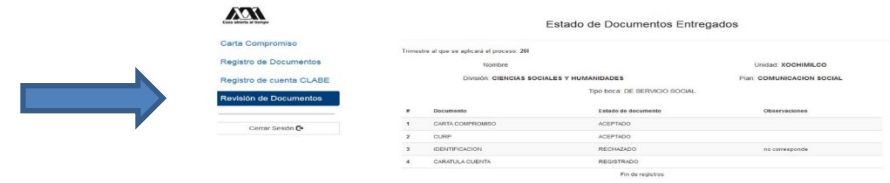

6. Cerrar Sesión y esperar los resultados.

"Este Programa es público, ajeno a cualquier partido político. Queda prohibido el uso para fines distintos a los establecidos en el Programa."